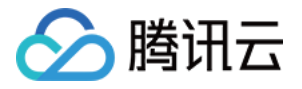

# 轻量应用服务器

# 故障处理

## 产品⽂档

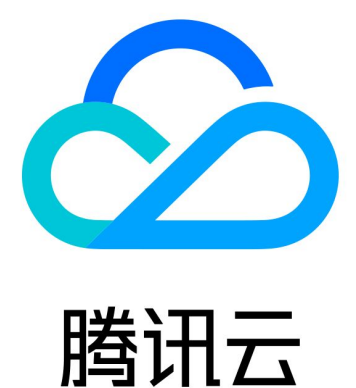

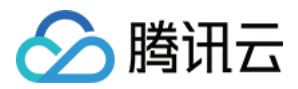

【版权声明】

©2013-2024 腾讯云版权所有

本文档著作权归腾讯云单独所有,未经腾讯云事先书面许可,任何主体不得以任何形式复制、修改、抄袭、传播全 部或部分本⽂档内容。

【商标声明】

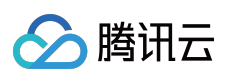

及其它腾讯云服务相关的商标均为腾讯云计算(北京)有限责任公司及其关联公司所有。本文档涉及的第三方主体 的商标,依法由权利人所有。

【服务声明】

本文档意在向客户介绍腾讯云全部或部分产品、服务的当时的整体概况,部分产品、服务的内容可能有所调整。您 所购买的腾讯云产品、服务的种类、服务标准等应由您与腾讯云之间的商业合同约定,除非双方另有约定,否则, 腾讯云对本⽂档内容不做任何明⽰或模式的承诺或保证。

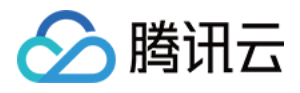

## 文档目录

[故障处理](#page-3-0)

登录 Windows 实例报错: 远程桌面无法连接到远程计算机

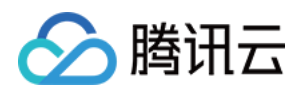

## <span id="page-3-1"></span><span id="page-3-0"></span>故障处理 登录 Windows 实例报错: 远程桌面无法连接 到远程计算机

最近更新时间:2023-11-08 11:08:50

## 现象描述

当您使用本地计算机远程连接 Windows 轻量应用服务器实例时, 出现如下图所示报错信息:

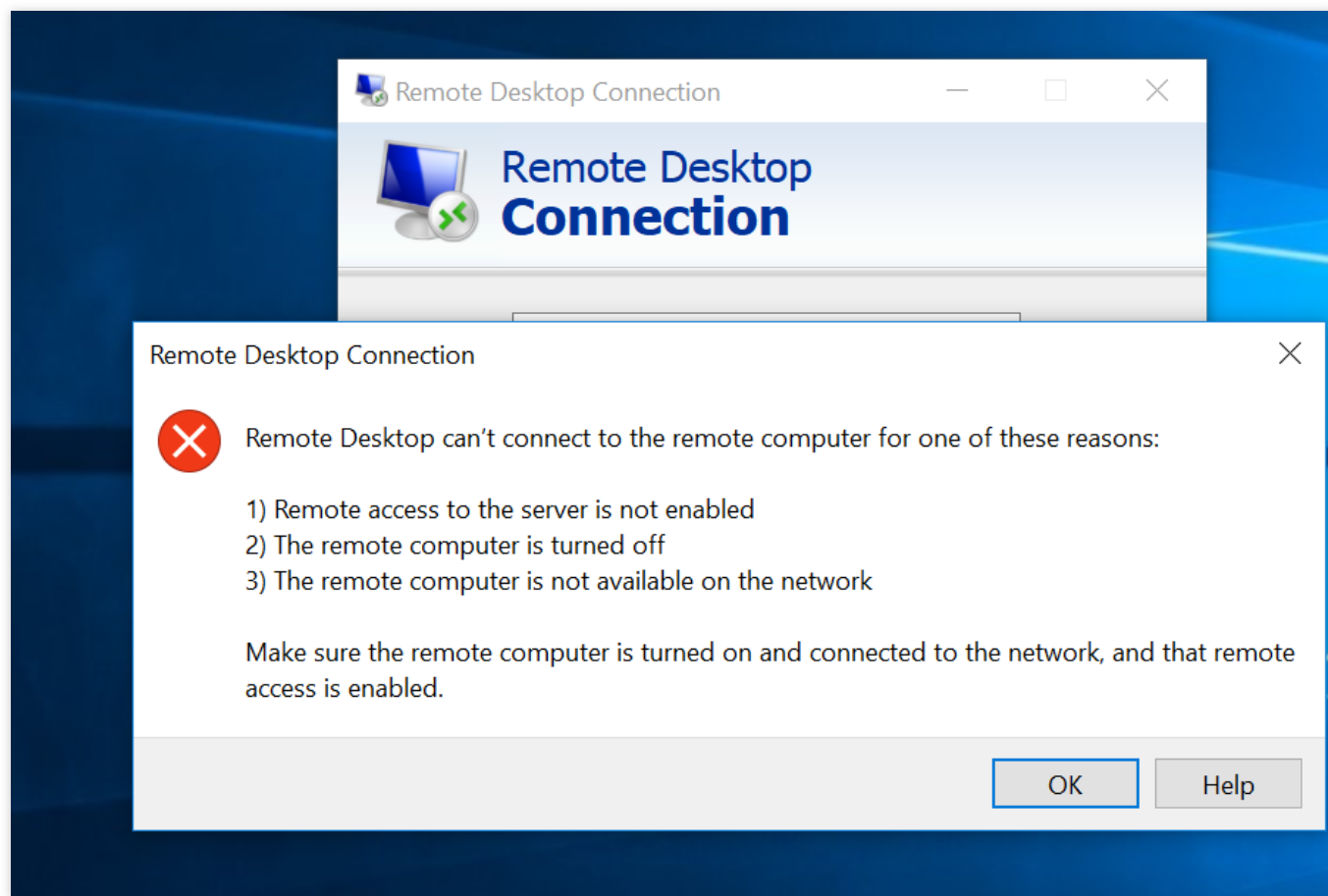

远程桌面由于以下原因之一无法连接到远程计算机: 未启用对服务器的远程访问 远程计算机已关闭 在网络上远程计算机不可用 确保打开远程计算机、连接到网络并且启用远程访问。

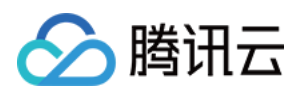

## 可能原因

导致出现以上提示的原因包括(不限于以下情况,请根据实际情况进行分析): 实例处于非正常运行状态 实例的防火墙未放通远程登录端口(默认为3389) 远程桌⾯服务未启动 远程桌⾯设置问题 Windows 防火墙设置问题

## 解决思路

按照 [处理步骤](#page-4-0) 依次排查并解决问题。

## 处理步骤

### 检查实例是否处于运⾏状态

- <span id="page-4-0"></span>1. 登录 [轻量应⽤服务器控制台。](https://console.tencentcloud.com/lighthouse/instance/index)
- 2. 在"服务器"页面, 查看实例是否处于"运行中"。如下图所示:

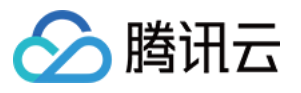

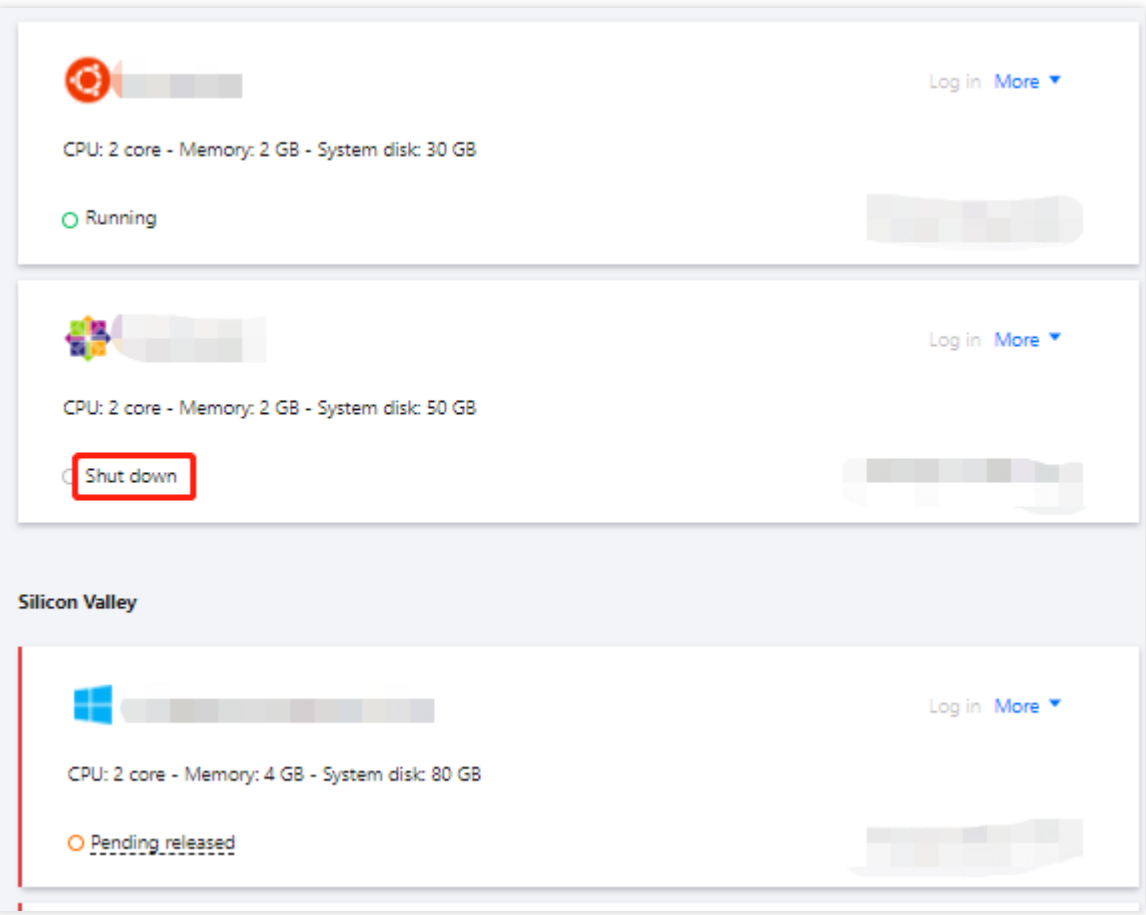

- 是,请进行下一步。
- 否,请启动该 Windows 实例。

### 检查实例远程登录端⼝(**3389**)是否放通

1. 在实例详情页面中,选择防火墙页签。

2. 检查实例的防火墙是否放通远程登录接口(默认远程桌面端口: 3389)。如下图所示:

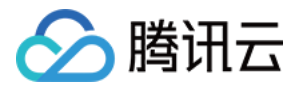

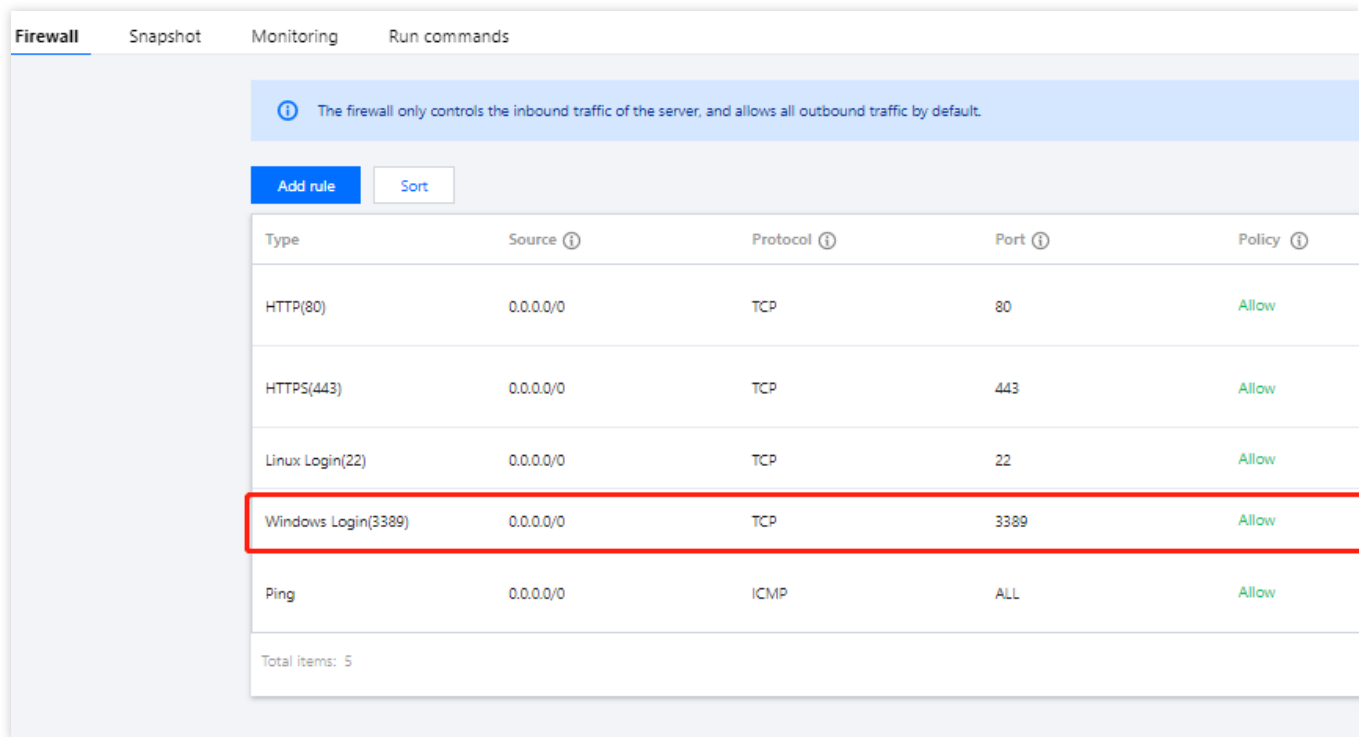

是,请进行下一步。

否,请编辑对应的防火墙规则,进行放通。操作方法请参考 添加防火墙规则。

#### 检查远程桌⾯服务

1. 使用 VNC 方式登录 [Windows](https://www.tencentcloud.com/document/product/1103/46399) 实例, 检查 Windows 实例远程桌面服务是否开启。

#### 说明:

以下操作以 Windows Server 2016 操作系统的实例为例。

2. 右键单击

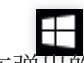

, 在弹出的菜单中选择**系统**。

3. 在打开的"系统"窗口中, 选择高级系统设置。

4. 在打开的"系统属性"窗口中, 选择远程页签, 检查是否勾选"允许远程连接到此计算机"。如下图所示:

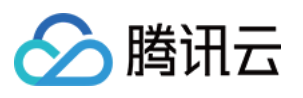

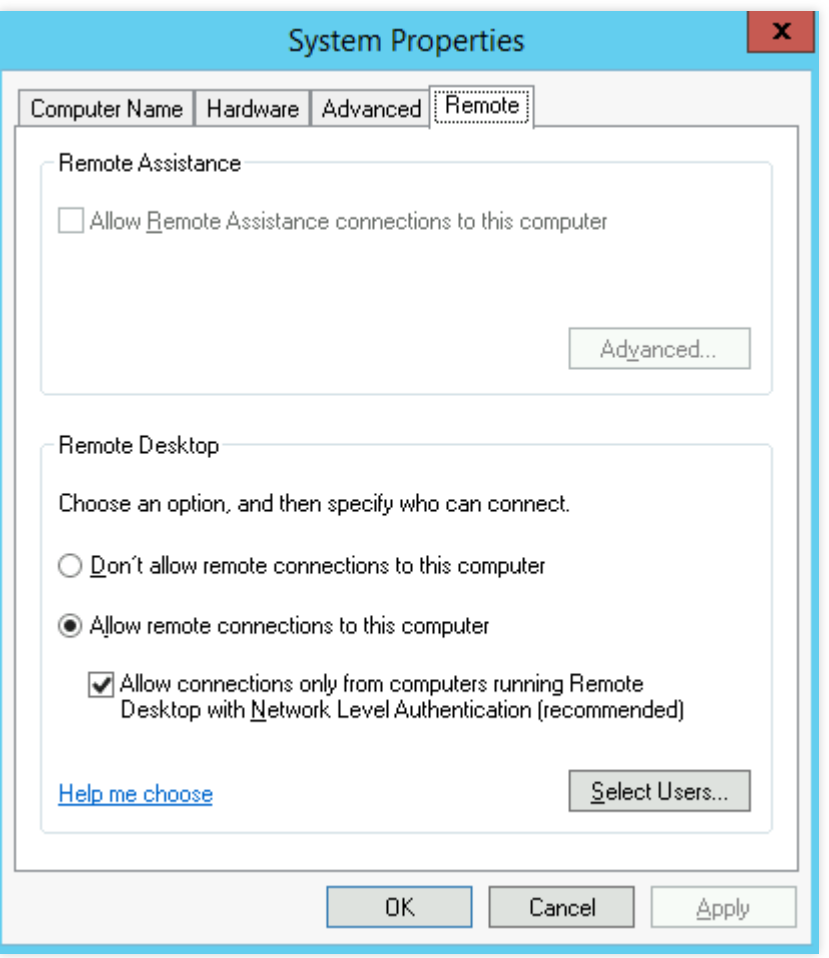

- 是,请执行[步骤](#page-7-0)5。
- 否,请勾选并单击确定。
- 5.
- <span id="page-7-0"></span>右键单击

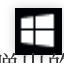

————————————————————<br>,在弹出的菜单中选择**计算机管理**。

- 6. 在打开的"计算机管理"窗口左侧菜单栏中,选择服务和应用程序 > 服务。
- 7. 在右侧的服务列表中,检查 Remote Desktop Services 是否启动。如下图所示:

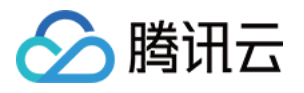

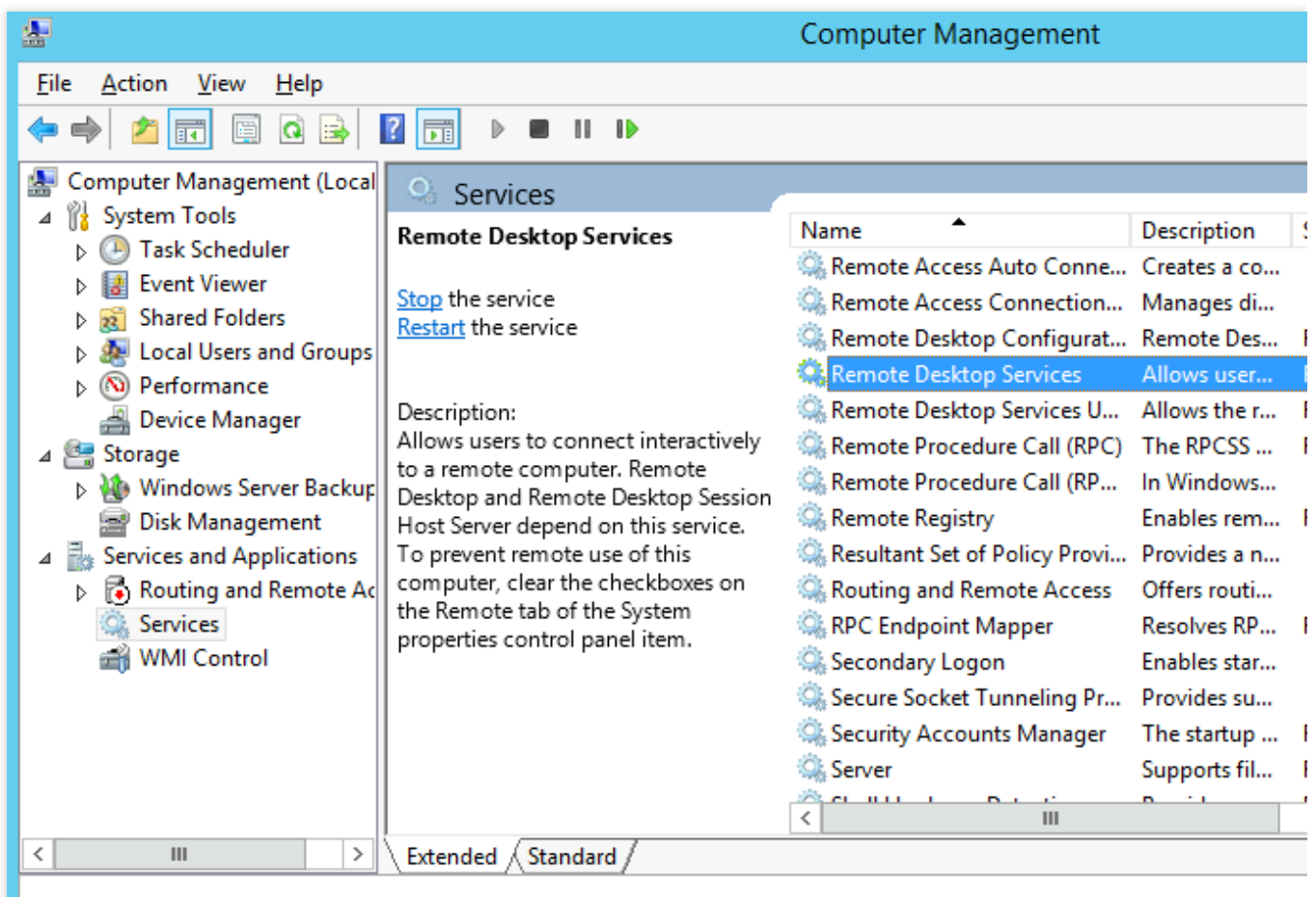

是,请执行[步骤](#page-8-0)8。

否,请启动服务。

#### 8.

<span id="page-8-0"></span>右键单击

 $\boxplus$ 

, 在弹出的菜单中选择**运行**。

9. 在弹出的"运行"窗口中,输入 msconfig 并单击确定。

10. 在打开的"系统配置"窗口中,检查是否勾选**正常启动**。如下图所示:

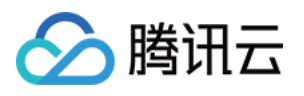

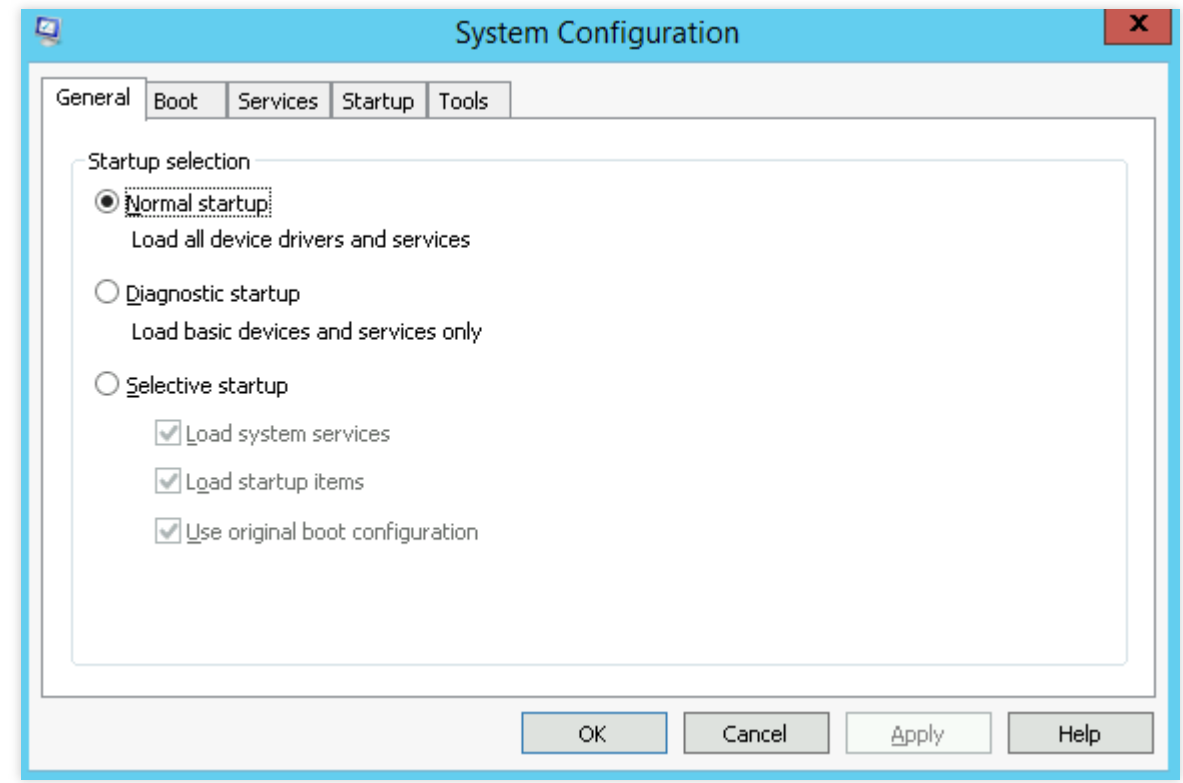

是,请进行下一步。

否,请勾选并单击确定。

### 检查 **Windows** 实例的系统设置

1. 使用 VNC [登录实例](https://www.tencentcloud.com/document/product/213/32496), 排查 Windows 实例的系统设置。

#### 说明:

以下操作以 Windows Server 2016 操作系统的实例为例。

2. 右键单击

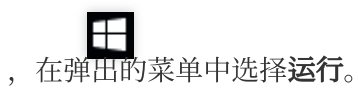

3. 在弹出的"运行"中输入 services.msc, 并按 Enter, 打开"服务"窗口。

4. 双击打开 Remote Desktop Services 的属性,检查远程桌面服务是否已启动。如下图所示:

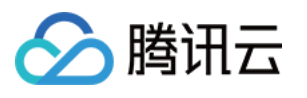

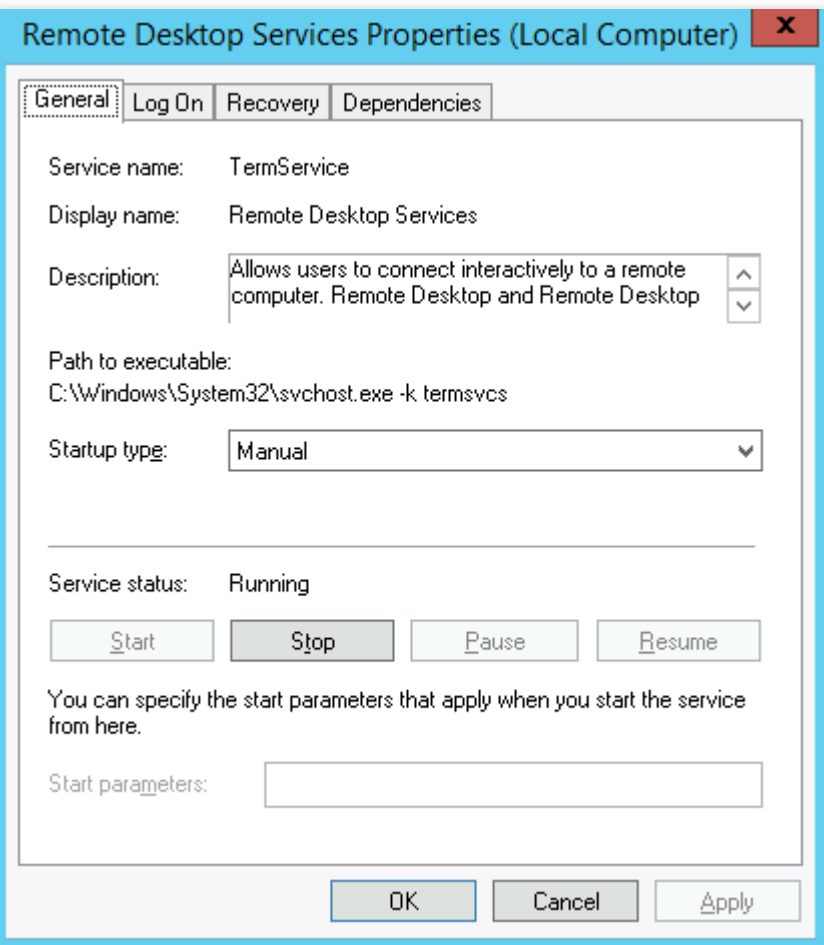

是,请执行[步骤](#page-10-0)5。

否,请将"启动类型"设置为"自动","服务状态"设置为"正在运行"(即单击**启动**,启动服务)。

5.

<span id="page-10-0"></span>右键单击

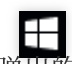

,在弹出的菜单中选择控制⾯板,打开控制⾯板。

6. 在"控制面板"中,选择系统与安全 > Windows 防火墙, 打开 "Windows 防火墙"。

7. 在"Windows 防火墙"中,检查 Windows 防火墙状态。如下图所示:

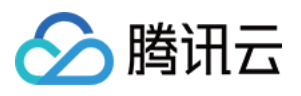

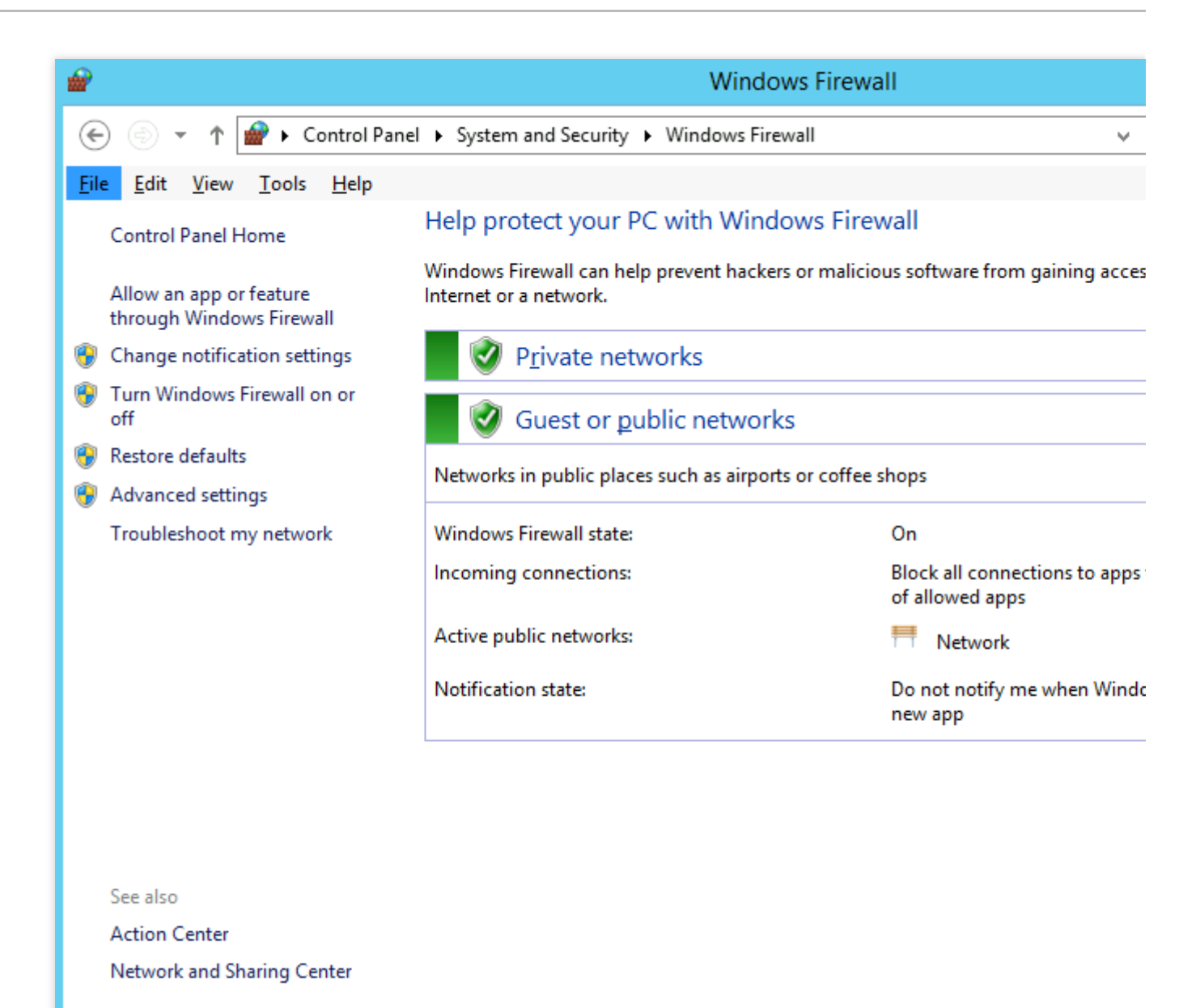

为"启用"状态,请执行[步骤](#page-11-0)8。

为"关闭"状态,请开启。若无法开启,则请通过提交工单 反馈。

8.

<span id="page-11-0"></span>在 "Windows 防⽕墙"中

,单击允许应用或能通过 Windows 防火墙, 打开"允许的应用"窗口。

9. 在"允许的应用"窗口中,检查"允许的应用和功能(A)"是否勾选"远程桌面"。如下图所示:

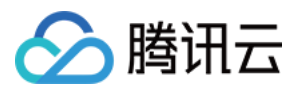

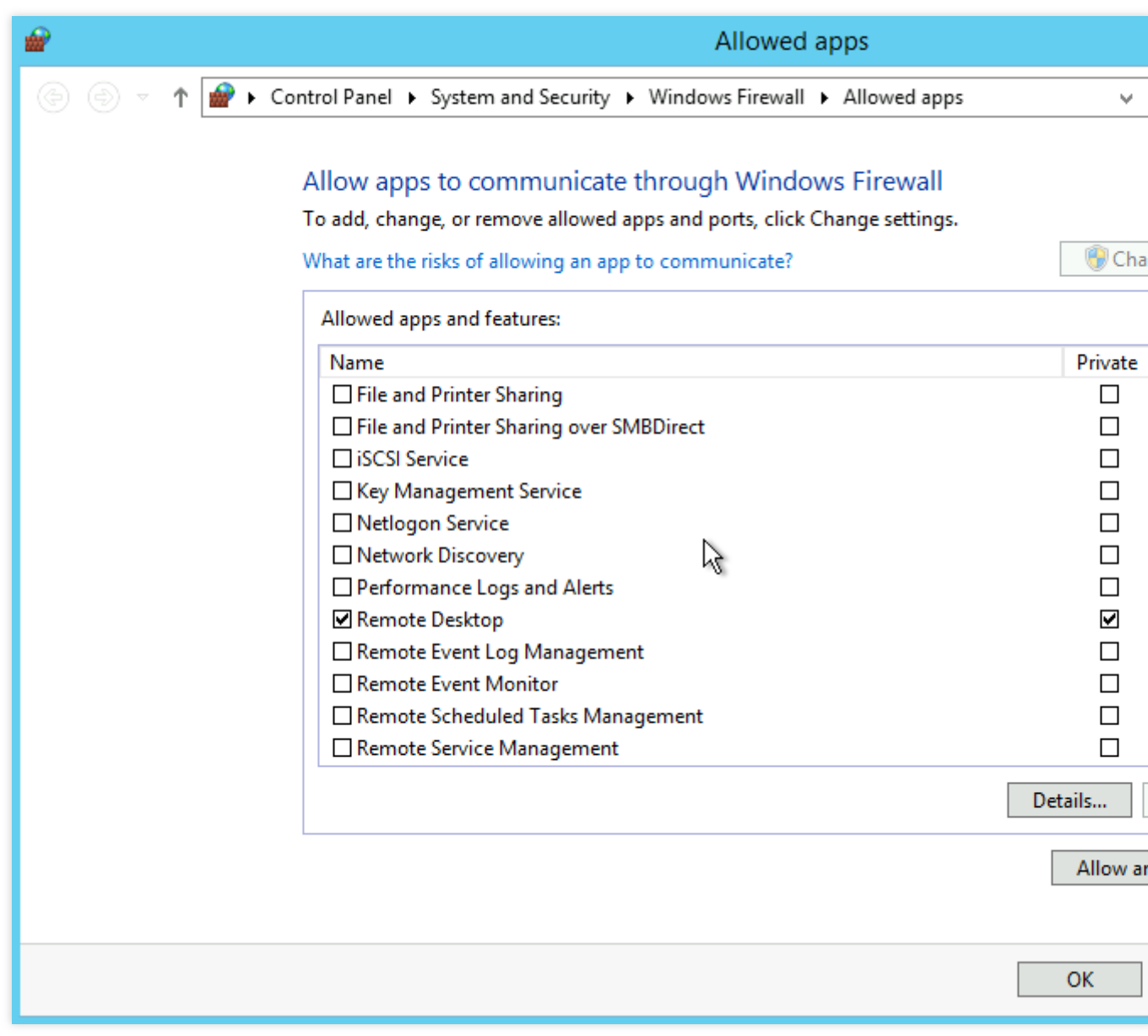

是,请执行[步骤](#page-12-0)10。

否,请勾选 "远程桌⾯",放通"远程桌⾯"。

10.

<span id="page-12-0"></span>在 "Windows 防⽕墙" 中

, 单击**启用或关闭 Windows 防火墙**, 打开"自定义设置"窗口。

11. 在"自定义设置"窗口中,将"专用网络设置"和"公用网络设置"设置为"关闭 Windows 防火墙(不推荐)"。如下图所 示:

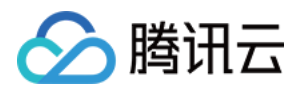

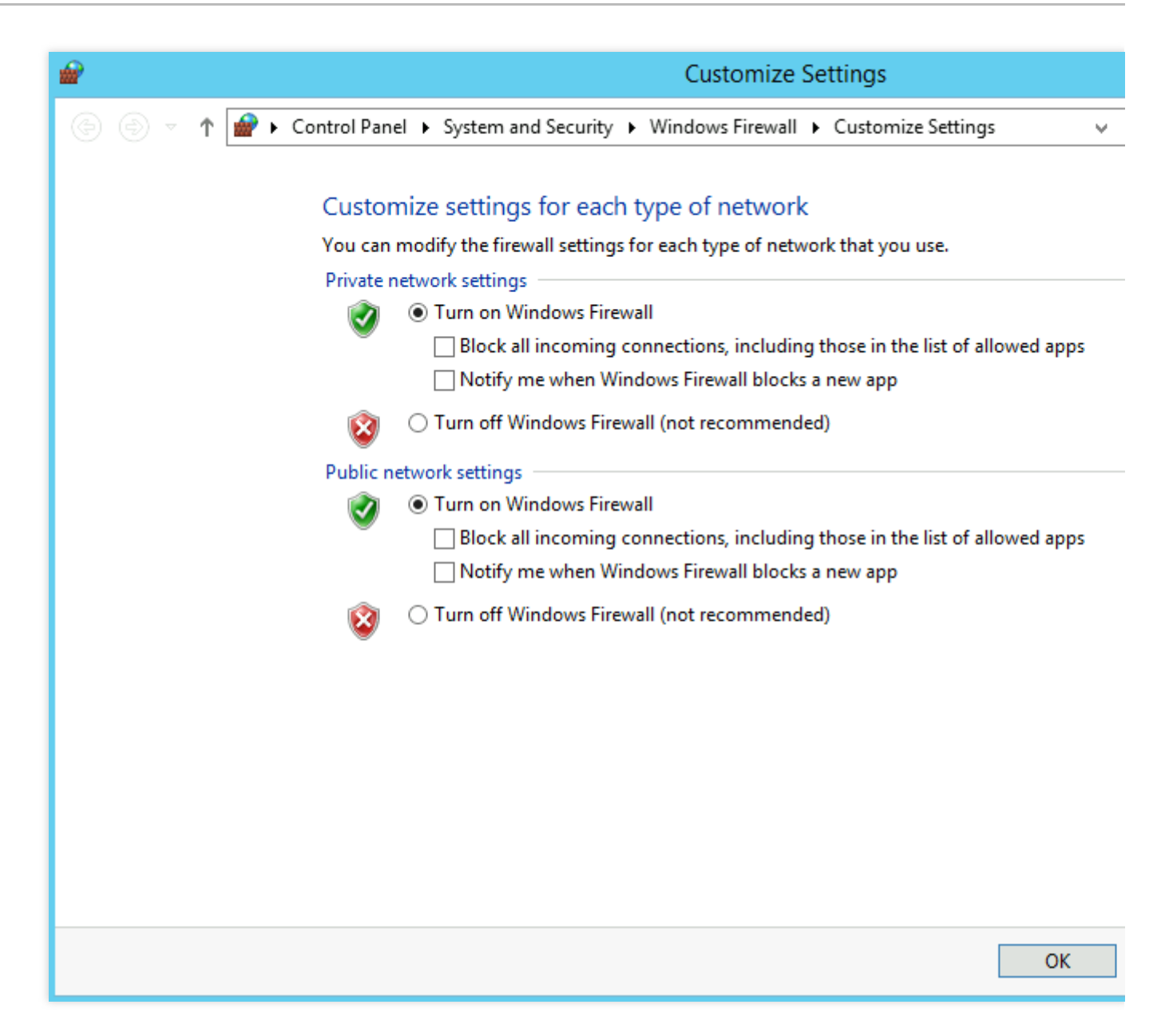

若执行以上操作后仍无法通过远程桌面连接到 Windows 实例, 请通过 提交工单 反馈。